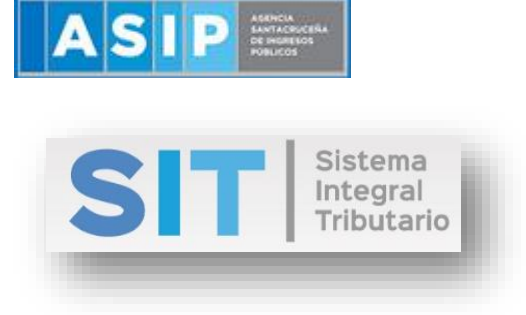

ASIP

# **MANUAL - EXTRANET CONSULTA DE CONSTANCIAS DE RECAUDACIÓN DE SELLOS**

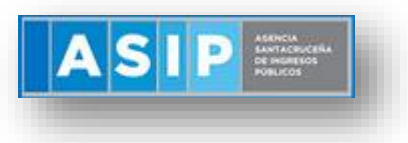

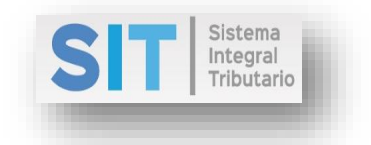

### CONTENIDO

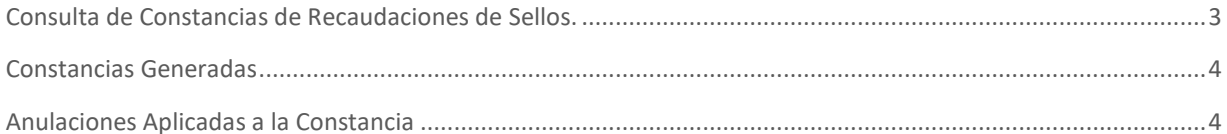

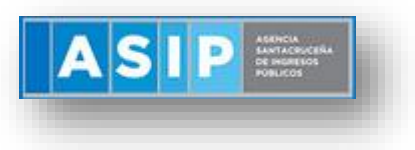

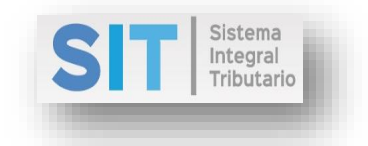

#### <span id="page-2-0"></span>Consulta de Constancias de Recaudaciones de Sellos.

Ingresar a través de la extranet. En la solapa AGENTES DE SELLOS, situarse en el ítem CONSTANCIAS, este se desplazará de forma inferior dando con CONSULTAS, que a su vez dará con CONSULTA DE CONSTANCIAS DE RECAUDACIONES GENERADAS.

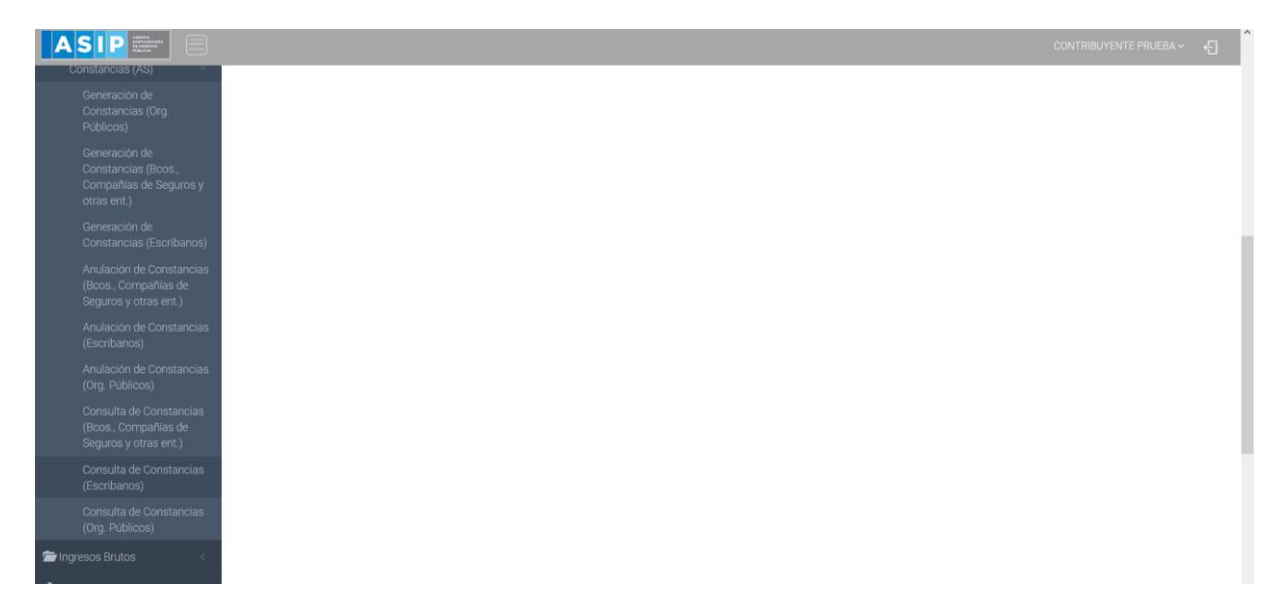

Una vez que ingresa visualizará la siguiente pantalla:

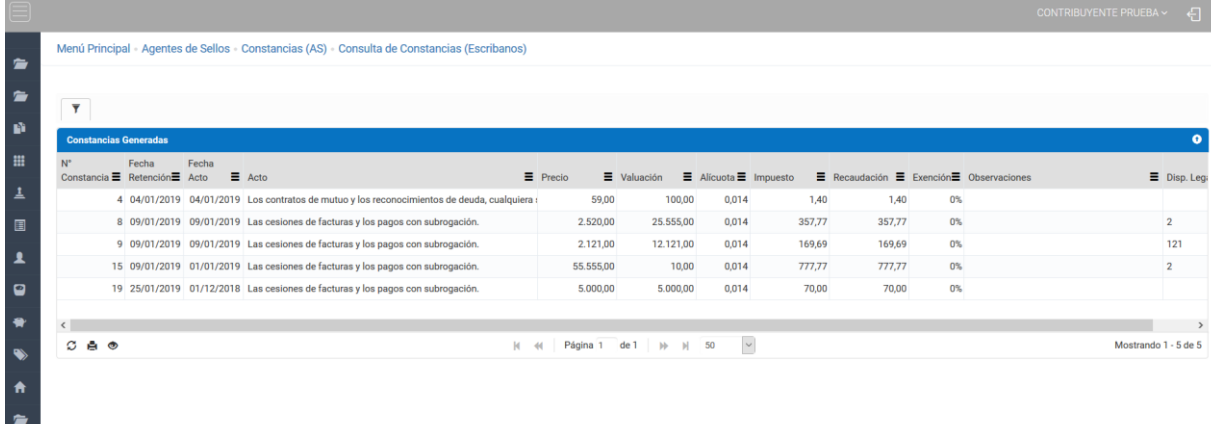

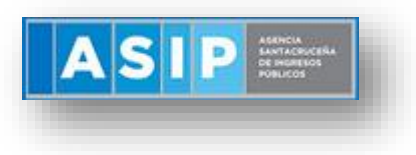

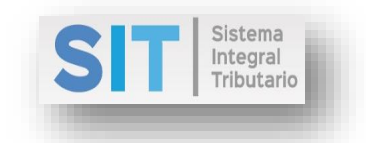

#### <span id="page-3-0"></span>Constancias Generadas

Comprende la primera grilla de la ventana principal, en la misma podrá visualizar aquellas Constancias que fueron generadas desde el menu Constancias, como se muestra a continuación:

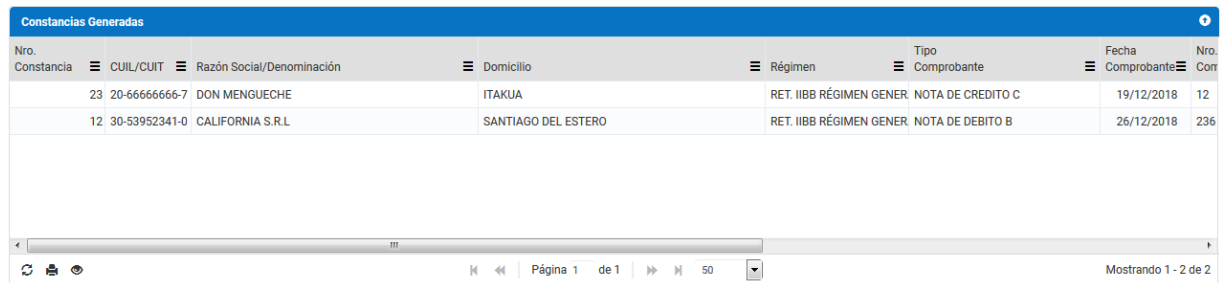

Dicha grilla cuenta con una serie de botones que le permitirán las siguientes funciones extras:

**C** Reimprimir Al aplicar un clic sobre una de las filas, automáticamente se visualizará el botón el cuál permite reimprimir la Constancia Generada.

El botón  $\mathcal G$ , admite la función de recargar o refrescar la ventana en el caso que necesite reiniciar la búsqueda.

El botón  $\blacksquare$  permitirá la función de imprimir.

El botón  $\bullet$  accede a una barra de búsqueda más específica, como se muestra a continuación

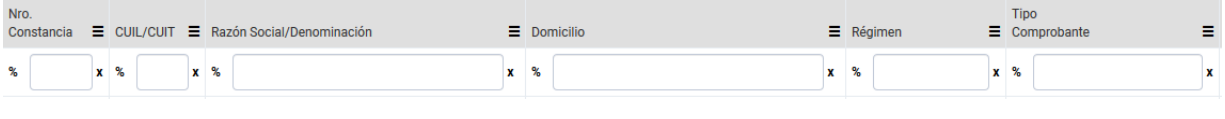

Con los botones  $M = M$  Página 1 de 1 |  $M = 50$  |  $\bullet$  | podrá tener una idea de cuantas páginas contiene la búsqueda realizada y si es el caso que sea mayor a 1, contará con una solapa que se despliega de forma inferior permitiéndole un seguimiento más específico de la página a través de la búsqueda por número.

## <span id="page-3-1"></span>Anulaciones Aplicadas a la Constancia

En la siguiente grilla se podrá visualizar aquellas Constancias que fueron anuladas, para ello deberá seleccionar una fila de la grilla anterior:

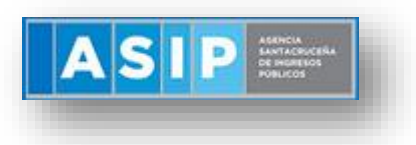

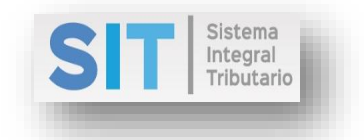

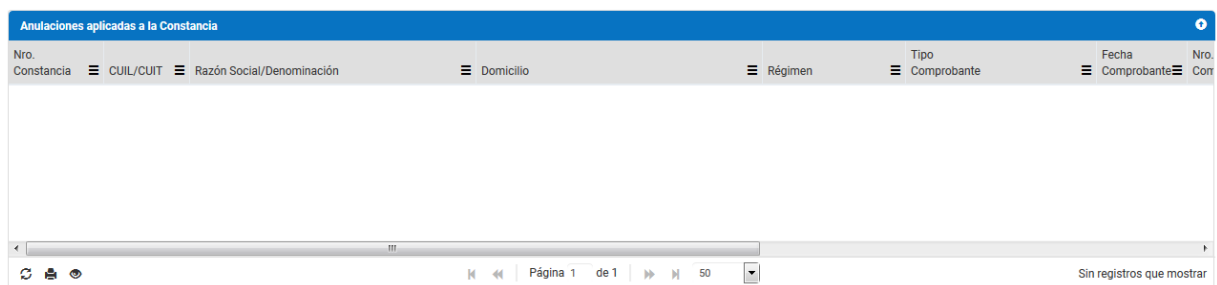

Dicha grilla cuenta con una serie de botones que le permitirán las siguientes funciones extras:

El botón  $\mathcal G$ , admite la función de recargar o refrescar la ventana en el caso que necesite reiniciar la búsqueda.

El botón <sup>e</sup>l permitirá la función de imprimir.

El botón  $\bullet$  accede a una barra de búsqueda más específica, como se muestra a continuación

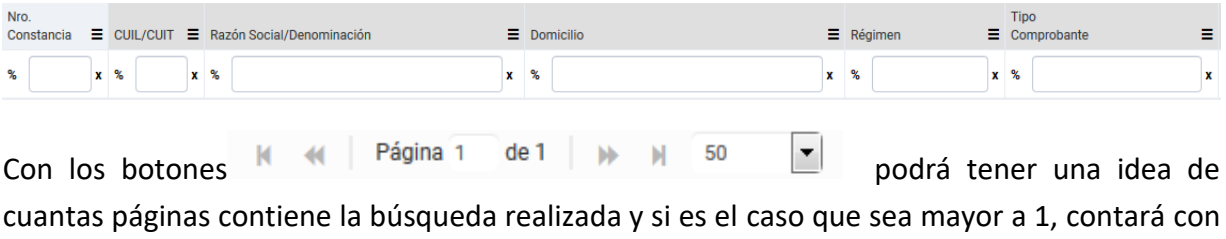

una solapa que se despliega de forma inferior permitiéndole un seguimiento más específico de la página a través de la búsqueda por número.